# **TEROCK** Technical Reference - Q&A

#### 1. Q: Jak odblokować funkcję 3D na komputerze ASRock Vision 3D lub ION3D?

A: Monitory/TV/oprogramowanie mogą się nieco różnić opcjami konfiguracyjnymi. Proszę zapoznać się z przykładową konfiguracją:

3D TV: Samsung UA46C7000WM 46" Oprogramowanie wideo: Power DVD10 v10.0.2025.52 Materiał wideo: Step UP 3D Blu-ray

#### 1. Proszę podążaj wedle kolejnych kroków instrukcji.

- A. Zainstaluj sterowniki SCD przed kolejnym krokiem.
- B. Kliknij prawym przyciskiem myszy na pulpicie, kliknij Panel Sterowania Nvidia.
- C. Przejdź do zakładki "Skonfiguruj Stereoskopowy obraz 3D" i zaznacz opcję "Włącz stereoskopowy obraz 3D".

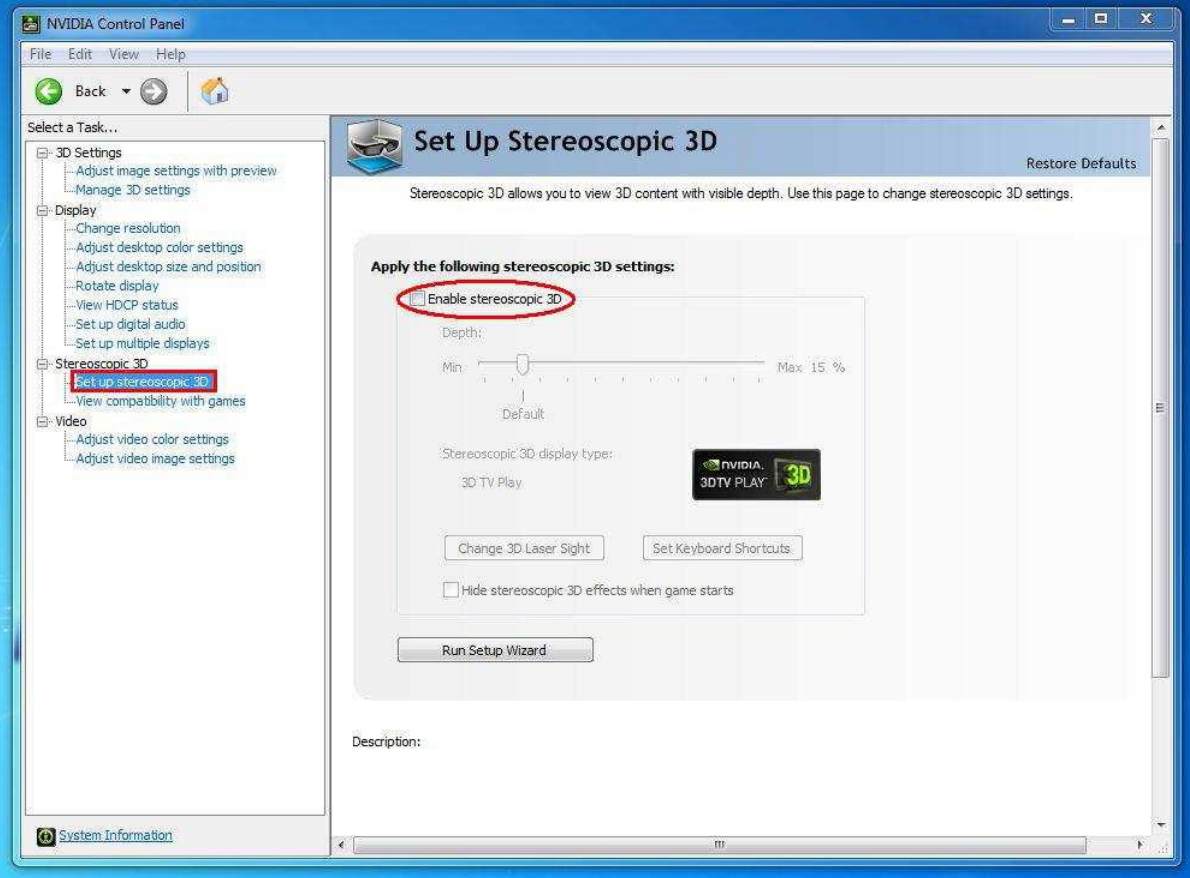

- D. Jeżeli jest to pierwsze uaktywnienie funkcji obrazu 3D, oprogramowanie może pokierować Cię przez Kreator Ustawień. Wykonaj opisane operacje.
- E. Po ukończeniu Kreatora Ustawień, przejdź proszę do zakładki Wyświetlacz -> Zmień rozdzielczość by ustawić odpowiednie parametry wyświetlania.

W naszym przypadku jest to HD, 3D: 1080p oraz częstotliwość odświeżania 24 Hz.

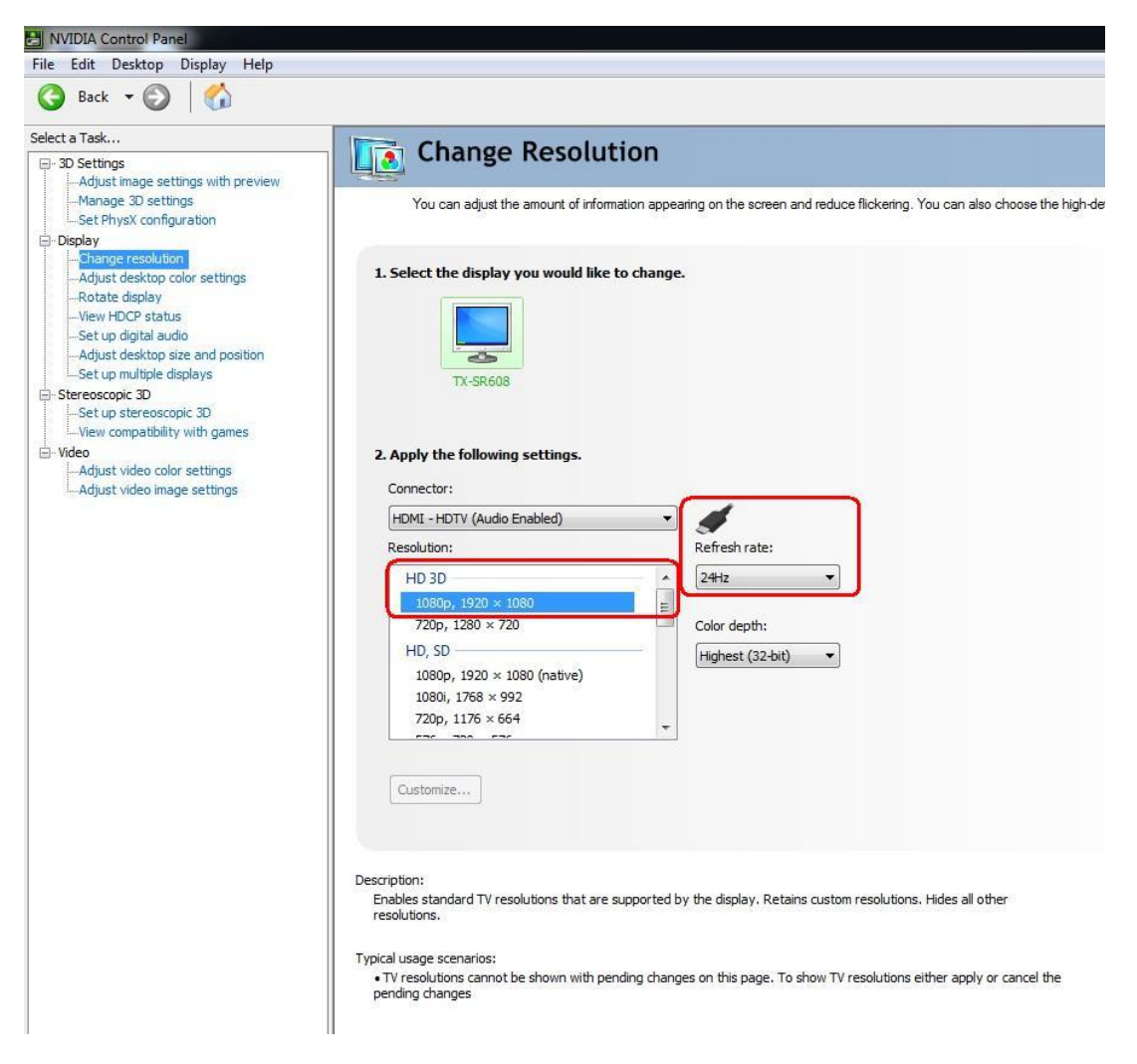

F. Kliknij Zastosuj w celu zaakceptowania ustawień.

# 2. Podążaj wedle instrukcji by skonfigurować oprogramowanie Power DVD 10.

- A. Kliknij w ikonę "3D" na panelu program Power DVD 10 by skonfigurować ustawienia 3D.
- B. Wybierz odpowiedni monitor/TV. Jak pokazuje obraz poniżej, wybraliśmy opcję "120 Hz Time-sequential 3D LCD".

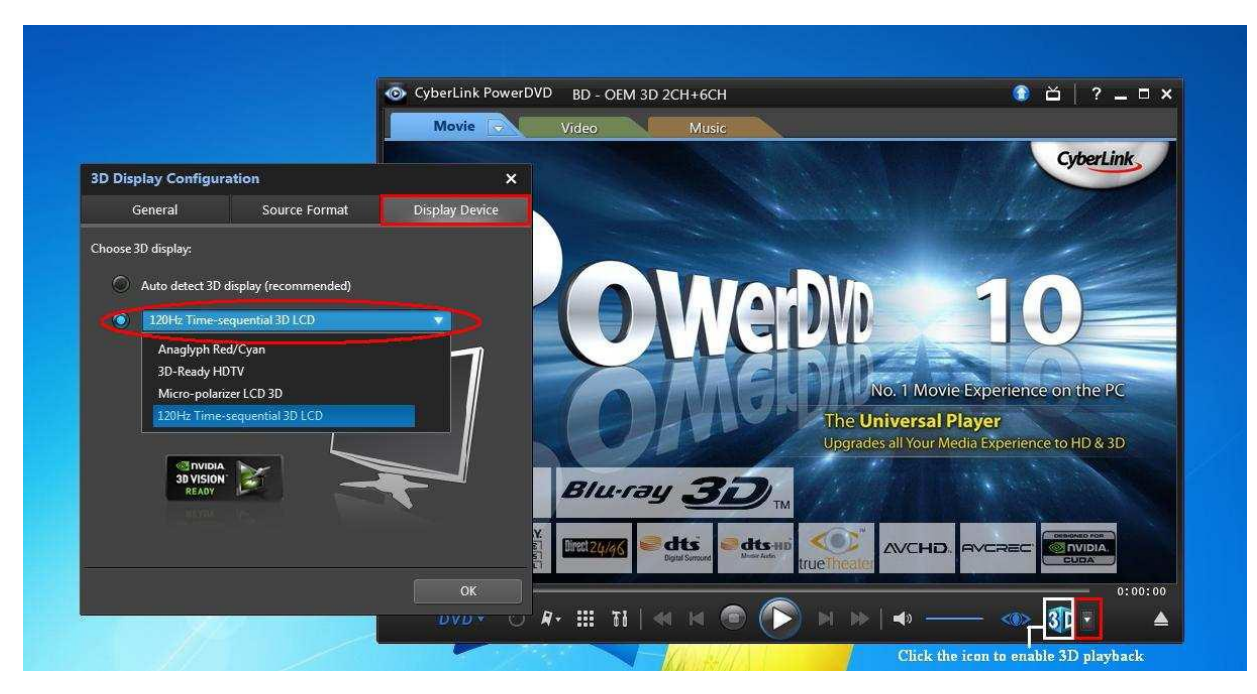

\* Uwaga: Proszę pamiętać, że monitor/TV/materiał wideo mogą mieć różne konfiguracje; prosimy zapoznać się z instrukcjami obsługi urządzeń.

C. Możesz odtwarzać materiał w 3D.

# 2. Q: Jak skonfigurować dźwięk (DTS 5.1, Dolby 5.1, DTS HD Master i Dolby True HD) poprzez złącze HDMI lub SPDIF?

# A: Wymagania:

- System operacyjny Windows 7, Vista SP2 lub późniejsze.  $\bullet$
- Odbiornik/dekoder: np. Wzmacniacz Onkyo TX-SR608:  $\bullet$
- Oprogramowanie: np. PowerDVD 10 v10.0.2025.52 lub inne.  $\bullet$

## Instalacja:

- 1. Proszę zainstalować wszystkie sterowniki z płyty CD/DVD oraz sprawdzić, czy w menadżerze urządzeń nie ma żadnych błędów (znaczki "!" lub "?").
- 2. Wejdź w Panel Sterowania -> Dźwięk

Jeżeli chcesz korzystać z dźwięku poprzez gniazdo HDMI, wybierz HDMI.

Jeżeli chcesz korzystać z dźwięku poprzez gniazdo SPDIF, wybierz Wyjście optyczne.

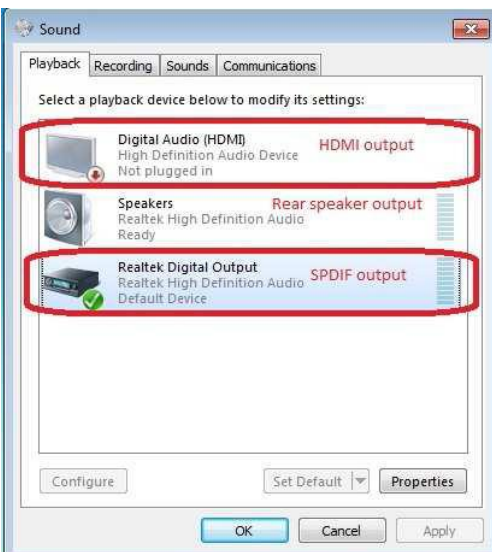

\*Różne płyty główne/chipsety mogą różnić się oznaczeniami widocznymi powyżej.

3. Wejdź w ustawienia dźwięku w używanej aplikacji.

W oprogramowaniu Power DVD 10 wygląda to tak, jak na obrazku poniżej.

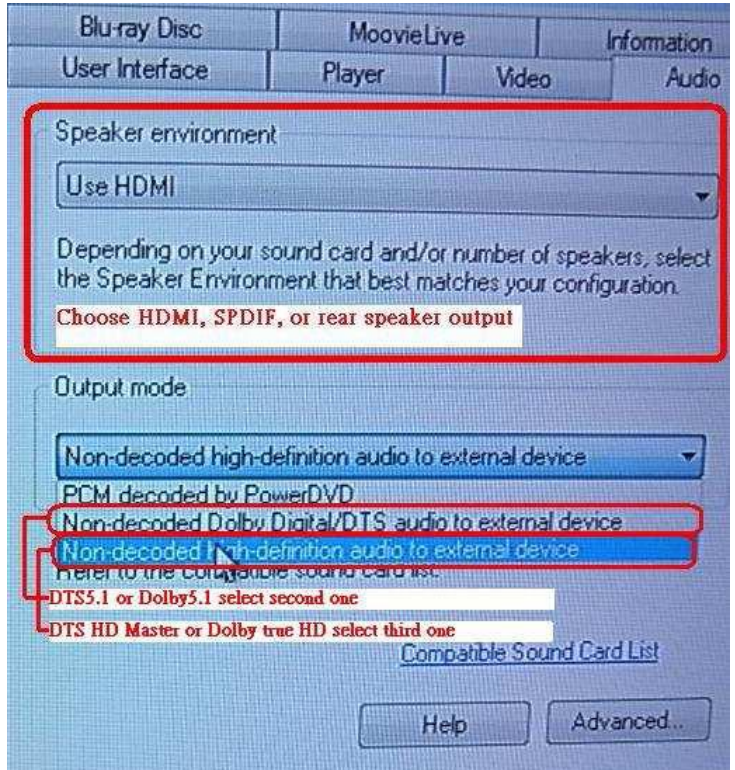

- 4. Wybierz dekoder/amplituner dla cyfrowego wyjścia audio.
- 5. Wybierz odpowiedni format zawartości/źródła.

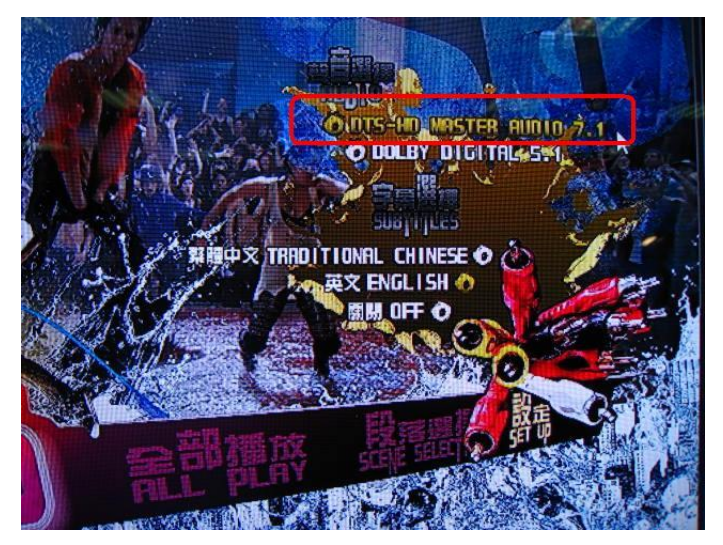

6. Możesz odtwarzać materiał audio/wideo.

# 3. Q: Jak rozwiązać problem dziwnej pracy myszki lub klawiatury w BIOS-ie?

A: Prosimy o aktualizację BIOS-u do najnowszej wersji z działu Download. Odnośnik do działu Download:<http://www.asrock.com/support/download.pl.asp>

### 4. Q: Jak zainstalować sterowniki SATA RAID w przypadku płyty gównej z chipsetem X79?

A: Krok 1:

[http://download.asrock.com/drivers/Intel/SATA/Floppy\\_Win7-64\\_Win7\\_Vista64\\_Vista\\_XP64\\_XP\(v3.0.0.2003\).zip](http://download.asrock.com/drivers/Intel/SATA/Floppy_Win7-64_Win7_Vista64_Vista_XP64_XP(v3.0.0.2003).zip)

#### Krok 2:

Proszę rozpakować sterowniki SATA RAID, które pobrałeś w kroku 1 oraz umieść je na przenośnym dysku flash (pendrive).

### Krok 3:

Proszę kliknij "Load Driver/Zainstaluj sterownik" podczas instalacji systemu Windows.

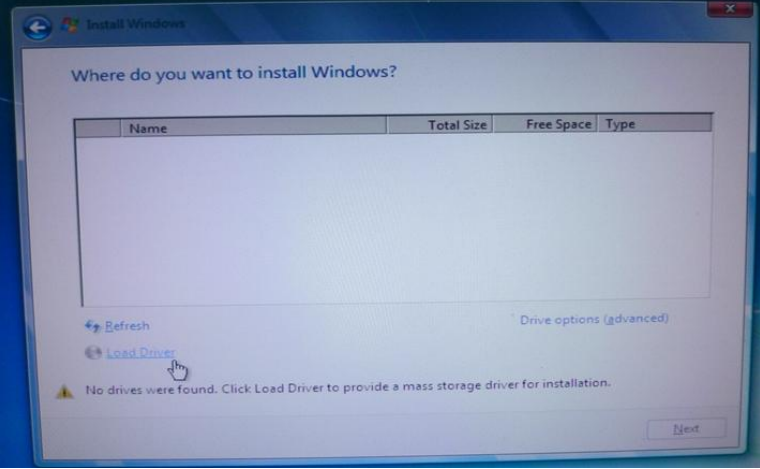

#### Krok 4:

Kliknij "Browse/Przeglądaj".

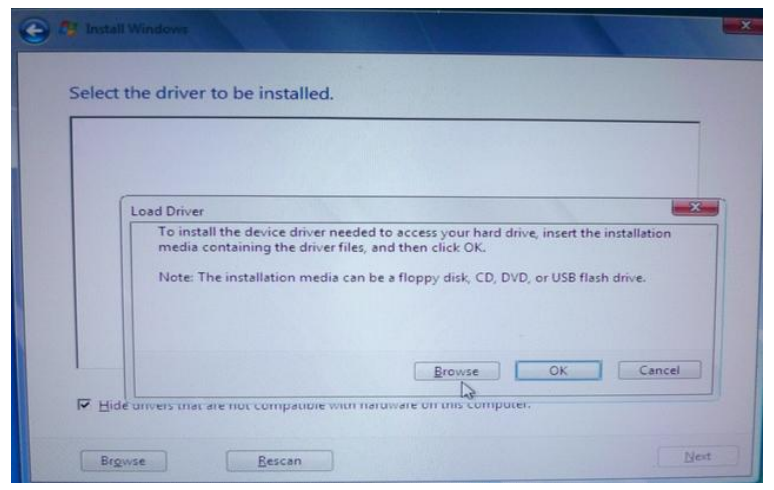

Krok 5:

Wybierz folderz rozpakowanego archiwum:

RSTe\_f6\_iaStorA\_2008R2\_32 – dla 32-bitowego systemu operacyjnego

RSTe\_f6\_iaStorA\_2008R2\_64 - dla 62-bitowego systemu operacyjnego

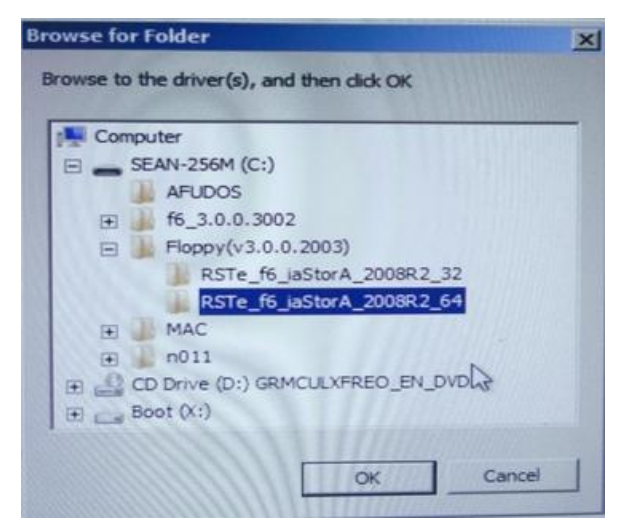

Krok 6:

Wybierz sterownik SATA RAID dla "Intel® C600 Series..." jak prezentuje obrazek poniżej i kliknij przycisk Dalej, by przejść do kolejnego kroku w instalacji system.

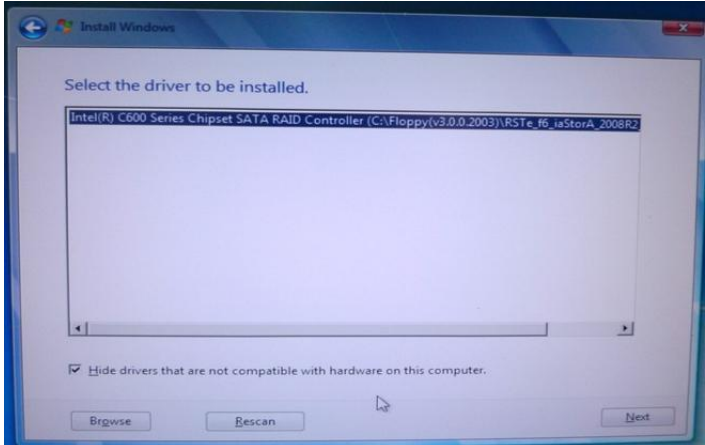